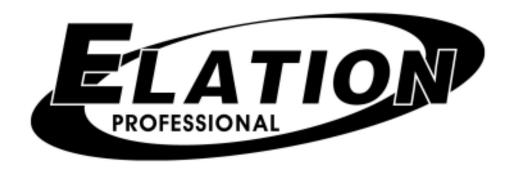

# Show Designer 1

Software Revision 3.19

| OVERVIEW                        | 1  |
|---------------------------------|----|
| REAR PANEL CONNECTIONS          |    |
| FRONT PANEL                     |    |
|                                 |    |
| _                               |    |
| CHOOSE FIXTURES                 |    |
| PATCH FIXTURES                  |    |
| MULTI FIXTURE                   |    |
| MODIFY FIXTURE                  |    |
| COPY FIXTURE                    |    |
| PAN AND TILT INVERT             |    |
| MOVE FACTORY CHASES             |    |
| SET SCENE FLASHSET MIDI CHANNEL |    |
| VIEW MEMORY SIZE                |    |
| SAVE MEMORY FILE                |    |
| LOAD MEMORY FILE                |    |
| UPDATE SOFTWARE                 |    |
| LOCK/UNLOCK MEMORY              |    |
| ERASE ALL MEMORY                |    |
|                                 |    |
| SWITCH AND CONTROL DESCRIPTIO   |    |
| NUMBER SWITCHES 1-16            |    |
| FIXTURE                         |    |
| CHANNEL FADERS                  |    |
| BANK SWITCH                     |    |
| JOYSTICK                        |    |
| FINE SWITCH                     |    |
| TRACKBALL                       |    |
| BLACK SWITCH                    |    |
| SCENES                          | 9  |
| RECORDING SCENES                | 9  |
| CROSSFADE TIME                  | 9  |
| RECALLING SCENES (default mode) | 9  |
| RECALLING SCENES (add mode)     |    |
| ERASING SCENES                  |    |
| PRESETS                         | 10 |
| RECORDING PRESETS               | -  |
| RECALLING PRESETS               |    |
| ERASING PRESETS                 |    |
| EDITING PRESETS                 |    |
| COMBINING PRESETS               |    |
|                                 |    |
| CHASES                          |    |
| RECORDING CHASES                |    |
| RECALLING CHASES                |    |
| ERASING CHASES                  |    |
| EDITING CHASES                  |    |
| FACTORY CHASES                  |    |
| AUDIO SWITCH                    |    |
| BEAT SWITCH                     |    |
| SHOWS                           | 15 |

| RECALLING SHOWS 17 ERASING SHOWS 17 EDITING SHOWS 17  MIDI 18 MEMORY BACKUP WITH MIDI 18 MEMORY RESTORE WITH MIDI 18 CONFIGURING YOUR PC 19 MEMORY BACKUP USING THE COMPUTER PORT 19 MEMORY RESTORE USING THE COMPUTER PORT 19 MEMORY RESTORE USING THE COMPUTER PORT 19 MEMORY RESTORE USING THE COMPUTER PORT 19 UPDATING THE SOFTWARE 19 FIXTURE LIST 22 | RECORDING SHOWS                        |    |
|----------------------------------------------------------------------------------------------------|----------------------------------------|----|
| EDITING SHOWS                                                                                                    | RECALLING SHOWS                        |    |
| MIDI  MEMORY BACKUP WITH MIDI  MEMORY RESTORE WITH MIDI  USING THE COMPUTER PORT  CONFIGURING YOUR PC  MEMORY BACKUP USING THE COMPUTER PORT  MEMORY RESTORE USING THE COMPUTER PORT  UPDATING THE SOFTWARE                                                                                                    | ERASING SHOWS                          |    |
| MEMORY BACKUP WITH MIDI 18  MEMORY RESTORE WITH MIDI 18  USING THE COMPUTER PORT 19  CONFIGURING YOUR PC 19  MEMORY BACKUP USING THE COMPUTER PORT 19  MEMORY RESTORE USING THE COMPUTER PORT 19  UPDATING THE SOFTWARE 19                                                                                                    | EDITING SHOWS                          |    |
| MEMORY BACKUP WITH MIDI 18  MEMORY RESTORE WITH MIDI 18  USING THE COMPUTER PORT 19  CONFIGURING YOUR PC 19  MEMORY BACKUP USING THE COMPUTER PORT 19  MEMORY RESTORE USING THE COMPUTER PORT 19  UPDATING THE SOFTWARE 19                                                                                                    | MIDI                                   | 18 |
| MEMORY RESTORE WITH MIDI  USING THE COMPUTER PORT  CONFIGURING YOUR PC  MEMORY BACKUP USING THE COMPUTER PORT  MEMORY RESTORE USING THE COMPUTER PORT  UPDATING THE SOFTWARE                                                                                                    | MEMORY BACKUP WITH MIDI                | 18 |
| CONFIGURING YOUR PC 19 MEMORY BACKUP USING THE COMPUTER PORT 19 MEMORY RESTORE USING THE COMPUTER PORT 19 UPDATING THE SOFTWARE 19                                                                                                    | MEMORY RESTORE WITH MIDI               |    |
| MEMORY BACKUP USING THE COMPUTER PORT 19 MEMORY RESTORE USING THE COMPUTER PORT 19 UPDATING THE SOFTWARE 19                                                                                                    | USING THE COMPUTER PORT                | 19 |
| MEMORY BACKUP USING THE COMPUTER PORT 19 MEMORY RESTORE USING THE COMPUTER PORT 19 UPDATING THE SOFTWARE 19                                                                                                    | CONFIGURING YOUR PC                    | 19 |
| UPDATING THE SOFTWARE                                                                                                    | MEMORY BACKUP USING THE COMPUTER PORT  | 19 |
|                                                                                                    | MEMORY RESTORE USING THE COMPUTER PORT |    |
| FIXTURE LIST2                                                                                                    | UPDATING THE SOFTWARE                  |    |
|                                                                                                    | FIXTURE LIST                           | 21 |

# **OVERVIEW**

The Show Designer 1 is a stage lighting controller for DMX 512 lighting fixtures. It's designed to simplify the programming process as much as possible while still offering lots of power at a low cost. You can control 16 lighting fixtures of up to 32 channels each from the single DMX 512 universe. If you are controlling smaller lighting fixtures that use fewer than 32 channels each, you will be able to control more than just 16 fixtures. You can control as many fixtures as will fit within a single DMX 512 universe. Support for Elation and American DJ intelligent lighting fixtures as well as other popular brands is included in the setup menu.

# **REAR PANEL CONNECTIONS**

- **Power input** for an external 9V power supply. This requires a transformer with a 9VDC output at 500ma. The plug polarity is + center with an inside diameter of 2.1 mm.
- **DMX 512 output** uses a 3 pin XLR connector. There is also a polarity switch that swaps pins 2 and 3. Some older lighting fixtures require this. The more commonly used and correct DMX 512 polarity is data minus on pin 2 (switch is to the right as you're looking at the back of the unit).
- MIDI in and out used for calling scenes in an automated installation.
- 9 pin RS-232 connector used for connection to a PC to update the software or backup the memory. It can also be used to connect to a mouse or trackball.
- Audio input used for syncing chases to an external audio source. This is a line level input for connecting to the output of a mixing console. Do not connect speaker level signals to this.

# **FRONT PANEL**

The front panel includes assorted switches for programming, eight 60mm faders for direct control of lighting fixture channels, a data entry wheel, a joystick for pan and tilt control and a backlit display for programming.

# **MENU**

The menu switch is used to configure the Show Designer 1 for your particular lighting setup. The left and right cursor switches, the + and - switches, and the data wheel allow you to select settings for the various menus that appear on the display. Pressing the menu switch displays the message "Press enter to" on the top line of the display. You will be given a choice of menu items on the bottom line of the display. You can cycle through the choices using the + and - switches or the data wheel. Press "enter" to select the desired menu item. After selecting the menu item, the cursor switches will allow you to select a field on the display to edit and the + and - switches or the data wheel will allow you to change the value in that field. An underline cursor shows the selected field. The "enter" switch must always be pressed following any change to make it permanent. This allows you to look at all of the possible choices first.

Several of the menu items are hidden to prevent unauthorized or accidental changes to the memory. The "memory lock/unlock" function is hidden as well as the "erase all memory" function. These choices can only be reached by pressing and holding down the "add" switch while selecting from the menu list. This is a safety feature for the benefit of installers who wish to protect the memory from unauthorized tampering.

The various menu items are explained in the following paragraphs.

#### CHOOSE FIXTURES

To configure the SD1 for your particular set of lighting fixtures, you must select from a list of fixtures in the fixture library and assign them to a fixture number from 1 to 16. Use the + or - switch or the data wheel to first select a fixture number (1 to 16). Next, select the type of fixture to assign to this number by moving the cursor to the fixture type (press the right arrow switch) then use the + or – switch or the data wheel to make a selection. You must press, "enter" to record the choice. You can also press, "erase" to select "No Fixture". If auto patch is enabled, a warning will appear telling you that some DMX start addresses may be changed. Press "yes" to confirm. After pressing "yes" the message "DONE" will appear for 1 second. If auto patch is enabled, the start addresses of all fixtures may be adjusted to accommodate the new fixture. Auto patch is the default setting and automatically sets each fixture's DMX start address for you in ascending order.

There is a list of all of the included fixtures in the back of this manual. If a particular fixture is not included in the list, you can select one that is similar to the one you want and then use the "Modify Fixture" feature to create it.

#### PATCH FIXTURES

This allows you to turn auto patch on or off and also allows you to set the DMX starting address for each fixture. Auto patch must be turned off to manually change any start addresses. To turn auto patch on or off, place the cursor under the word "ON" or "OFF" next to "AUTO PATCH", then use the + or - switch or the data wheel to change it. You must press, "enter" for the change to take effect. If you are turning auto patch on, a warning will appear telling you that some DMX starting addresses may change. Press "yes" to proceed or "no" to quit without saving. Auto patch will assign an address to each fixture in ascending order with each DMX address immediately following the last channel of the previous fixture.

You can select from fixtures 1-16 and see the starting address for each fixture. If auto patch is off, you can then move the cursor under any of the three digits of the channel number to select a new starting address.

If auto patch is on you will not be able to change the address. You must press, "enter" to record any change. The message "DONE" will appear for 1 second to confirm.

# **MULTI FIXTURE**

Show Designer 1 can support lighting fixtures that use as many as 32 DMX channels. Since most fixtures use fewer than 32 channels, Show Designer 1 lets you configure a group of smaller fixtures that are of the same type, under a single fixture number. For example if you have selected a 4-channel scanner for fixture number 1, you can set "multi" to 8. When fixture 1 is selected you will be able to use all 32 of the channels available for fixture 1 to control 8 of these 4 channel scanners.

**NOTE:** This feature is for controlling large numbers of small fixtures so that a fixture number is not wasted on just one small fixture.

You will be able to control the individual channels of each fixture separately using the 4 banks of 8 faders. When using the joystick, all of the multi fixtures within that fixture number will respond if they have a pan and tilt feature. To control individual pan and tilt levels separately you will have to use the faders.

To use the multi fixture mode, move the cursor to the fixture number and use the + and - switches or data wheel to select a fixture number. Move the cursor to the multi number (to the right of "X") to increment or decrement this value. You can only choose numbers between 1 and the maximum number of fixtures that will fit into 32 channels. If it is a 4 channel fixture the multi value can be no higher than 8. You must press, "enter" to record the change. If auto patch is enabled you will be given the warning that some addresses may change. Press "yes" to continue or "no" to quit without saving.

# **MODIFY FIXTURE**

This allows you modify the channel attributes of a fixture that is already assigned to a fixture number. You can also use this to create a new fixture that isn't in the library. To create a new fixture you must first select an existing fixture as described above in the "Choose Fixture" section. Try to choose something that is similar to the one you are trying to create or start with the "Generic Dimmer" which is the first choice from the list. You can later use the "Copy Fixture" feature as described in the next section to duplicate the new fixture.

There are nine fixture attributes that can be modified. The attributes are: fixture name, number of channels, black channel, black value, pan channel, pan fine channel, tilt channel, tilt fine channel and crossfade mode. From the "Modify Fixture" menu, use the cursor switches to move the underline cursor to the fixture number to select the fixture you want to modify. Next move the cursor to the "attribute" which is displayed immediately to the right of the fixture number to select from the nine fixture attributes. Next move the cursor to the bottom line of the display to select the value for the attribute you are changing. You must always press "enter" to record any changes you make to an attribute. The message "DONE" will appear in the display when the change has been recorded. The fixture attributes are described in the following paragraphs.

**NAME** is the fixture name that appears whenever you select or deselect a fixture. You may want to modify this attribute for each of your fixtures to show fixture purpose or location. You must place the underline cursor on the character you want to edit then use the + or - switch or the data wheel to select a character.

**CHANNELS** are the total number of DMX channels used by the fixture. This can be any number from 1 to 32. When you change the number of channels be aware that other things such as fixture addresses and number of multi fixtures can be automatically changed when you change the number of channels for an existing fixture. Fixture attributes such as black channel, pan or tilt will be automatically disabled if you select a number that is smaller than the channel numbers that are already assigned to those attributes. For example if you have already assigned pan to channel 8 and you reduce the total number of channels for the fixture to 4, pan will automatically be set to "none". Likewise if you increase the number of channels from 8 to 9 and you had previously set up 4 multi fixtures using all 32 channels, the multi fixture setting will automatically be reset back to 1.

**BLACK CHANNEL** is the channel that will be affected when the "black" switch is pressed. You can choose any available fixture channel as well as "ALL" which will force all channels to the selected black value.

**BLACK VALUE** is the DMX channel level that will be used for the selected black channel(s). This will accommodate fixtures that use the gobo wheel for blackout and use a value other than 0 to set the gobo wheel to black. You may also want to blackout all channels to a value other than 0 since this is used as a reset by some fixtures. For some fixtures a value of 1 achieves the same result as a value of 0 for blackout.

**PAN CHANNEL** is the channel used by the fixture for pan motion. This can also be set to "none" if the fixture does not have a pan feature. This is also the pan coarse channel or pan high byte channel for those fixtures that use two channels to control pan. This directs the joystick output as well as other pan functions.

**PAN FINE** is for fixtures that use two channels to control pan. This is also referred to sometimes as the pan "low byte" channel. Set this to "none" if the fixture uses only one channel for pan. The joystick will control this channel with "fine" mode turned on.

**TILT CHANNEL** is the same as described above for pan channel except that it controls tilt motion.

**TILT FINE** is the same as described above for pan fine except that it controls tilt.

**FADE MODE** is used to set the crossfade method for each of the fixture's channels. Use the + and - switches or data wheel to select the desired channel, then move the cursor to the value to select the crossfade mode. The choices are "crossfade", "snap before fade" and "snap after fade". You must press "enter" after each channel has been programmed.

Selecting "Crossfade" will cause a channel to smoothly fade from one setting to another when changing scenes. The crossfade time will vary from scene to scene depending on how that scene was programmed. Use this setting for channels that control functions like pan and tilt or dimming to achieve a smooth transition from scene to scene. If you use this setting for gobo or color wheel channels, this will cause the wheels to step through all positions between the start and end positions of a long fade. This is usually the default setting for pan, tilt and dimmer channels.

Selecting "Snap before fade" will cause the channel to jump immediately to the next scene level as soon as the new scene is called. Use this setting for channels that control motor speed so that pan and tilt will move at the correct speed during the fade. You can also use this setting for wheel channels that you want to change at the start of a long crossfade. This is usually the default setting for speed and mode channels.

Selecting "Snap after fade" will cause the channel to jump immediately to the next scene level at the end of a crossfade. Use this setting for wheels and effects that you want to take effect after a long crossfade is complete. This is usually the default setting for color and effects wheels.

# **COPY FIXTURE**

This is used to copy the fixture type from one fixture number to another. This feature saves time by letting you copy the fixture selection rather than searching through the list when setting up a group of fixtures that are all the same. Select a fixture number to copy from and to. Press, "enter" to complete the copy process. If auto patch is enabled you will be given the warning that some addresses may change. Press "yes" to continue or "no" to quit without saving. If a fixture is already set up at the "copy to" location, you will be asked if you want to copy over the existing fixture, press "yes" to copy over it or "no" to exit.

# PAN AND TILT INVERT

The joystick can be used to control pan and tilt if a fixture has a pan and tilt feature. Sometimes a fixture is oriented in a way so that its pan or tilt movement is opposite that of the joystick movement. You can use this to invert the direction of the pan or tilt as it applies to the joystick for each fixture. This setting will not affect the channel faders when they are used to control pan or tilt. Select the fixture then select "Normal" or "Inverted", then press, "enter" to save the selection.

#### **MOVE FACTORY CHASES**

Show Designer 1 provides 48 preprogrammed chases of pan and tilt movements that are referred to as factory chases. These are mostly circle movements and some other pan and tilt effects. This menu allows you to adjust the pan and tilt centers of these chases. This feature is helpful when one of the circle chases is close to what you want but is not in the exact desired location. You can adjust the pan and tilt offset while the chase is running so that you can see the results. You must select 1 of 48 factory chases then adjust the pan or tilt offset. The offset can be adjusted in a plus or minus direction. Unlike most of the other menus, this menu does not require you to press "enter" to complete the change. Be aware that any scene that uses this factory chase will be affected by this adjustment.

#### SET SCENE FLASH

This allows you to configure the number switches as "flash" or "bump" buttons while in scene select mode. A scene will remain on as long as its number switch is held down and then turned off when the switch is released. Please note that if this mode is active, after you record a scene it will flash off when you release the switch.

#### SET MIDI CHANNEL

This allows you to select the MIDI channel that Show Designer 1 will use when sending and receiving MIDI messages. Select a value from 1-16 and press enter. On the bottom line of the display you can also enable extra MIDI channels by selecting a value from 0 - 9. Extra MIDI channels will allow you to use more than one MIDI channel to call large numbers of scenes and shows. If extra is set to 0, only messages on the selected MIDI channel will be used. If set to 1 or higher, messages can be used on the next consecutive MIDI channels as well. Read the section on MIDI for more info.

# **VIEW MEMORY SIZE**

This allows you to see how much memory is left for scenes and shows. It is displayed in kilobytes remaining. Memory usage will vary depending on the size and complexity of the scenes that are recorded.

# SAVE MEMORY FILE

This allows you to back up the content of the entire memory including all menu settings, scenes, presets, chases and shows to a PC using the RS-232 port or to a MIDI device. Selecting this menu brings up a second menu where you select the Com port or the MIDI port to send the memory file to. Read the section at the end of this manual on backing up the memory for more information.

# LOAD MEMORY FILE

This allows you to restore the memory from a backup that was made using the RS-232 port and a PC. This menu configures the RS-232 port for the memory file and waits for the file to be sent from your PC. Read the section at the end of this manual on using the computer port for details on how to back up and restore the memory this way. The only way to exit this menu is to turn the power off.

# **UPDATE SOFTWARE**

This allows you to update the Show Designer 1 software using a PC connected to the RS-232 port. The message "DOWNLOAD NEW PROGRAM" will appear when you press "enter". Show Designer 1 will wait for the proper file to be sent from a PC to the RS-232 port. The message "RECEIVING NEW PROGRAM" will appear as it receives the new software file. Upon completion, the system will reboot. The only way to exit this menu is to turn the power off. You can also call this menu by pressing and holding "menu" and "erase" together while turning on the power. Refer to the section titled "Using the Computer Port" at the end of this manual for more details on how to do this.

# LOCK/UNLOCK MEMORY

This is one of the hidden menu items that can only be selected while holding the "add" switch when cycling through the menu selections.

This feature allows you to lock the memory to prevent someone from changing or erasing anything that has been recorded. The message "MEMORY LOCKED, CAN'T RECORD" will appear if anyone presses the record switch. All other menu items that are not hidden will also be locked out in order to protect the memory.

To lock or unlock the memory from this menu, use the + and - switches or the data wheel to select the desired state, then press "enter".

# ERASE ALL MEMORY

This is the other hidden menu item that can only be selected while holding the "add" switch when cycling through the menu selections.

This allows you to erase the entire memory of the Show Designer 1. This does not erase the software that runs the system but erases all the scene, preset, chase and show data as well as the system parameters such as fixture assignments. The message "ARE YOU SURE? HOLD "YES" 5 SEC" will appear in the display. Press and hold "yes" until the system reboots or press "no" to exit.

# SWITCH AND CONTROL DESCRIPTIONS

The following paragraphs outline the various switches and front panel controls.

# **NUMBER SWITCHES 1-16**

The array of 16 switches on the left side of the panel numbered 1-16 are multi-purpose. The function switches that are to the right of these determine what they do. Only one function is selected at a time and the LED for the particular function will be lit when selected. These functions are described throughout the rest of the manual.

# **FIXTURE**

This allows you to select fixtures for programming. With the "fixture" LED lit, the number switches are used to select an active fixture. When a fixture is selected it can be directly controlled using the faders or the joystick. A selected fixture can also be controlled using a preset. A fixture does not have to be selected to be controlled by scenes or shows. If a fixture is not selected it will only be disconnected from the manual controls, the fixture is not turned off.

When a fixture is selected its name will appear in the LCD. If no fixture type has been assigned to that number, it can't be turned on. Pressing and holding one of the number switches will solo that fixture.

# CHANNEL FADERS

Just below the number switches are 8 faders that can be used to control the individual channels within each fixture. You can address up to 32 channels per fixture by using 4 banks of 8 faders. The bank switch to the left of the faders is used to select which bank of 8 channels is currently active. The LED to the left of the faders shows the current bank. The channel numbers controlled by the faders are printed to the left of each fader. For example the first fader can control channels 1, 9, 17 or 25 depending on which bank is selected. If a fixture has less than 32 channels, some banks and some faders will not be used. Before the channel faders can control a fixture, that fixture must be selected. Any number of fixtures can be controlled at once. If for example all fixtures are enabled, moving fader 1 in bank 1 will change channel 1 on every fixture.

If you are using the "multi fixture" feature, the channel faders can be used to control each channel of every fixture within the multi fixture group. If for example you have programmed 8 fixtures having 4 channels each, faders 1-4 will control the first fixture of the multi fixture group, faders 5-8 the second and so on.

# **BANK SWITCH**

The bank switch selects the current bank of channels controlled by the 8 faders. This lets you control up to 32 channels per fixture using only 8 faders. The bank LED next to the faders will show the currently selected bank and the numbers printed next to each fader show the corresponding channel numbers. As a convenience the bank select will only go as high as needed for the size of the currently selected fixtures.

# **JOYSTICK**

The joystick controls pan and tilt on all selected fixtures that have a pan or tilt feature. The joystick is the return to center type. Push in the desired direction to move the selected lights. The greater the joystick movement the faster the pan or tilt movement will be. The state of the "fine" mode switch will determine

the speed of the pan or tilt movement. If a fixture uses 2 channels for pan or tilt (16 bit), the joystick will affect the fine channel with "fine" mode on. If the fixture only uses 1 channel for pan or tilt, the movement will be slower allowing more precise control with "fine" mode on.

# **FINE SWITCH**

The "fine" switch affects the operation of the joystick. With "fine" mode on, it will increment or decrement by the smallest possible amount. With "fine" mode off, it will increment or decrement by larger amounts.

#### **TRACKBALL**

A trackball, mouse or any similar pointing device can also be used for controlling pan and tilt. The device must be RS-232 serial and either Microsoft or Logitech compatible. It is plugged into the 9-pin RS-232 connector on the rear panel of the Show Designer 1. As with the joystick, only fixtures that are currently enabled will be affected. The left switch on the trackball or mouse will shift the current fixture selection to the left and the right switch will shift it to the right. Holding either switch will continuously repeat the shift until released. If you are using a Logitech compatible device, the middle switch will toggle "fine" on or off.

# **BLACK SWITCH**

Pressing the "black" switch will stop all activity and blackout all fixtures. Depending on the type of fixture and its capabilities, black will only turn off the channel that controls the output of the lamp but for some types of fixtures it will set all channels to 0. The "black" LED will remain on to indicate that a blackout was called. Pressing the "black" switch a second time will turn the LED off and restore the blacked out channels to their previous settings.

Pressing and holding the "black" switch for 2 seconds will force all DMX channels to 0 and clear the scene buffer. This can be useful when programming a new scene.

# **SCENES**

# RECORDING SCENES

A "scene" is a recording of the state of the entire stage. Show Designer 1 keeps track of all the actions you take to make the stage appear as it does. Anything that affects the look of the stage such as changing channel levels, calling a chase or calling a preset, is recorded in the scene buffer so that you can save these things as a scene. This method of scene programming lets you edit existing scenes quickly. Just call a saved scene, change something and resave.

Once you have a look on stage that you want to save as a scene, press "record", its LED will flash. Next press "scene", its LED will also flash. The page display will light and any number locations that already contain scenes will also light. You can at this time enter a name for the scene as well as a crossfade time. Use the cursor switches to move the cursor under each character of the name, then use the + or - switch or the data wheel to modify the name characters. Move the cursor under the fade time then use the data wheel or the + and - switches to change the crossfade time.

To finish recording the scene, select the page and scene number. You can use the page switches to select from pages 1 to 64 and the number switches from 1 to 16 allowing you to store up to 1024 scenes. If you select a scene number that is already lit, a message will appear asking if you want to write over the existing scene. Press "yes" or "no". If at any time you wish to exit record mode without recording anything, press the "record" switch and you will exit record mode.

**Note:** It can take several seconds to overwrite or erase a scene depending on how much memory is currently filled.

#### CROSSFADE TIME

When you record a scene you must assign a crossfade time to that scene. This sets the amount of time it will take to transition when it is played back. You can set the fade time to 0 if you want the scene to take effect instantly. You can set scene fade times up to 25 seconds long. During the fade, some fixture channels will transition to their new settings gradually while others will snap to their new positions either at the start of the fade or at the end. Channels that control beam movement and dimmer levels are typically set to fade gradually while channels that control color or beam appearance are set to snap at the end of the fade. This behavior is defined in the fixture library for each fixture channel. You can override the default settings for any of your fixture channels by using the "modify fixture" menu. Refer to the Menu chapter under "modify fixture crossfade mode" for more info.

When you call a scene, if a chase is part of the scene it will start right away regardless of the fade time. Presets included in the scene will either fade or snap depending on the fade mode of the preset's channels.

# RECALLING SCENES (default mode)

To call a scene, turn on the scene mode LED by pressing the scene switch, then select the desired page and scene number. Only one scene can be selected at a time using the number switches. All channels that are not included in the scene will fade to 0. Pressing the scene number switch of the currently lit scene will turn off the scene and black it out.

# RECALLING SCENES (add mode)

If you prefer that any unused channels in the scene remain as they are and not fade to 0, you can operate scene playback in "add mode". In add mode, channels that are not part of the new scene will be left in their current positions and any chases that were running will keep running as long as the channels in the chase are not used by the new scene. This method of playback allows channels from previous scenes to track through to the next scene as long as the new scene doesn't use those channels. This is also sometimes referred to as pile on mode.

You can turn add mode on by holding down the add switch when pressing the scene mode switch. Do this when the scene mode LED is off and you are entering scene select mode. To turn add mode off, press the scene mode switch while holding the erase switch. The "add mode" state is backed up in memory so you only need to set it one time if you intend to always use it this way.

**Note:** You cannot use add mode to combine scenes and then record the combined scenes as a new larger scene.

# **ERASING SCENES**

To erase a scene from memory, press, "record" then "scene" then "erase". All number LEDs that contain a scene will light. Next select the scene number to erase. That scene name will appear in the LCD along with the message "Erase this?". Press "yes" or "no". If you press "yes" the scene will be erased. You can then select additional scenes to be erased or you can press "record" to exit record mode.

**Note:** It can take several seconds to overwrite or erase a scene depending on how much memory is currently filled.

# **PRESETS**

Presets are small memories, usually containing information for just a few channels. They are used as building blocks for scenes. Presets provide fast and easy scene programming by giving you instant access to colors and beam settings without searching through channel levels with the faders. Using presets also saves memory because many scenes can reference the same preset. For example, if a preset defines a pan and tilt location for several scenes, only the preset needs to be edited in order to modify the pan and tilt for all of those scenes. If you want to use the same color or gobo for a group of fixtures, reference a preset instead of setting the channels for each individual fixture with the faders. This will use less memory.

Show Designer 1 lets you record up to 32 pages of 16 presets for a total of 512. Unlike scenes, which record the look of the entire stage, presets are used to record only several channels worth of information. This allows you to record things like color or gobo or beam position only. Presets can then be recalled and layered to make a scene.

In addition to the 32 pages available for the presets that you create, there are 2 pages labeled "F1" and "F2". These pages are for preprogrammed "factory presets". These are presets that are already programmed for you when you select your fixtures. The "F1" page is for colors and the "F2" page is for gobos and beam effects. Please note that many but not all fixtures are supported with factory presets. See the fixture list at the end of this manual to see if a fixture comes with presets.

#### RECORDING PRESETS

Before recording a preset you must first do some preparation. In order to be able to view certain channels like color or gobo you will first need to raise dimmer levels and move the pan or tilt positions in order to see the color or gobo selection. Do this by selecting the fixture or fixtures to be used in the preset and then position the beams and turn up the dimmer levels. These things will not be recorded into the preset if they are done before pressing record.

To start recording a preset press "record", its LED will flash. Next press "preset", this LED will also flash. The page display will show the current page and any number locations that already contain presets will be lit. Adjust the channel or channels that you want to include in the preset. These adjustments will be recorded so take care not to change any channels that you don't want included in the preset.

**Note:** When recalling a preset, if some channels are affected that weren't intended to be part of the preset, chances are that a fader or the joystick was bumped while recording and those channels were accidentally added. If this happens, go back and rerecord the preset.

While recording a preset you can turn a fixture on or off by pressing the "fixture" switch. Use the number switches to toggle any fixtures on or off. Pressing "fixture" a second time will turn off the fixture LED allowing you to finish recording the preset.

At any time while recording the preset you can enter a name for the preset. Use the cursor switches to move the cursor in the display under each character then use the + or - switch or the data wheel to select characters.

To save the preset, select the page and number where you want it saved. If you select a number that is already lit, a message will appear asking if you want to write over the existing preset. Press "yes" or "no". You can use the page switches to select from pages 1 to 32, which will let you store up to 512 presets. You cannot record over or edit the factory presets on pages F1 or F2.

**Note:** It can take several seconds to overwrite or erase a preset depending on how much memory is currently filled.

After saving a preset, the record LED stays lit allowing you to continue to record more presets. Any channel changes that were made previously will still be included in any new presets. To start a new preset from scratch, toggle the "preset" LED off and then back on while the "record" LED is still flashing. This will clear out the edit buffer.

To exit record mode, press "record", all LEDs will stop flashing.

# **RECALLING PRESETS**

To play a preset, first select the fixtures that you want to control with the preset. The fixtures must have been included when the preset was recorded for anything to happen. Next, press the "preset" switch, select the page of the desired preset then use the number switches to select from the presets on that page. Unlike scenes, you can have several presets on at the same time as long as each preset is controlling different channels or fixtures. If two different presets are trying to control the same channel, the last preset that was selected will have control of the channel. If a preset has been completely overridden by another, it will be automatically switched off.

A fixture must be selected before the preset is turned on even if it that fixture was included in the preset when it was recorded. This allows you to put every fixture into a preset but use only selected ones as needed. For example you could create a preset called "Red" that sets all color channels of every fixture to the color red. Then when calling that preset, you would only select the fixtures that you want to be red.

# **ERASING PRESETS**

To erase an existing preset, press "record" then "preset" then "erase". As when recording a preset, all LEDs that contain a preset will light. Next select the preset to erase. That preset name will appear in the display along with the message "Erase this?". Press "yes" or "no". If you press "yes" the preset will be erased. You can then select additional presets to be erased or you can press "record" again to exit record mode.

**Note:** It can take several seconds to overwrite or erase a preset depending on how much memory is currently filled.

#### EDITING PRESETS

To edit a preset that you have previously saved, press "record" followed by "preset". Before making any channel changes, press the preset number of the one you want to edit. The message "Edit this existing Preset?" will appear in the display. Press "yes" and the preset will be called up and you can add to it or modify it by changing any channel levels. After making changes you can store it at the same or at a new location by pressing any preset number. You can also use this method to copy a preset to another location by saving it without making any changes.

#### **COMBINING PRESETS**

You can add existing presets to any preset you are currently working on. While in preset record mode press the "add" switch followed by any preset number that has a preset on it. The channel settings will be added to the preset you are currently recording. You can add as many presets as you wish. You can use this to mix several smaller presets into a single larger one. If two presets control the same channels, the channel levels from the last one added will be used.

# **CHASES**

Show Designer 1 lets you to record up to 256 chases and also provides 48 pre-recorded chases referred to as factory chases. A chase is a sequence of steps, creating motion or quick repetitive changes. Each chase step can be a recording of channel levels or presets. The steps are then played back in a continuous loop at a preprogrammed chase speed.

Unlike scenes, chases do not affect the entire stage but only the channels that you include in the chase. This allows you to chase colors, gobos or beam positions. You can run as many as 8 chases at the same time and combine them into one scene.

# RECORDING CHASES

Before recording a chase you must first do some preparation. In order to be able to view features such as colors or gobos or to be able to see beam positions for moving lights, you will first need to set some

channel levels. Do this by selecting the fixture or fixtures to be used and then turn up the dimmer levels or open the apertures as needed. These channel changes will not be part of the chase if they are done before recording.

To start recording a chase press "record", its LED will flash. Next press "chase", the chase LED will also flash. The page display will show the current chase page and any number LEDs that already contain chases will be lit. There are 16 pages each with 16 locations available. Pages F1, F2 and F3 are reserved for factory chases and can't be recorded over. The display will show the current chase step, speed, and fade status. To start recording the first chase step, move the channel or channels to the desired positions by adjusting the faders or by using the joystick. These adjustments will be recorded into the step so take care not to move any channels that you don't want included in the chase. At any time while recording, you can press the fixture switch and turn fixtures on or off. You can also press the preset switch to include presets in the chase step. When using presets, only the fixtures that are currently selected will be included.

After you have finished adding channels or presets to the step, press "enter". **Note:** (The "fixture" LED must be turned off before pressing "enter".) The step indicator on the display will automatically increment to the next step. Repeat the previous actions to record up to 256 steps. You can also enter empty steps by pressing "enter" before changing any channels. These empty steps can be used to lengthen the time between steps. You can record something into these empty steps later if needed.

As you are recording steps you can move from step to step by putting the display cursor under the step number and use the + or - switches or the data wheel to select a new step. You can change or add more channels to any previously recorded step this way.

Pressing "enter" always advances you to the next chase step. If you are at the end of the chase this will add an additional step to the end of the chase until you reach step 256 that is the maximum allowed.

If you make a mistake while recording a chase step, press "erase" and you will be prompted whether or not to erase the contents of the chase step. Press "yes" to clear the step of all channel and preset data. If you press "erase" a second time, you will be prompted whether or not to remove the empty step from the chase. This will remove the step and shorten the length of the chase by one.

At any time while recording the chase you can enter a speed value, a fade value and a name for the chase. Use the cursor switches to move the cursor on the display under the item to be changed then use the + or - switch or the data wheel to modify it. To get to the name, continue to move the cursor to the right, past the fade setting and the screen will change to show the name and the speed lock status. To edit the name, move the cursor under each character then use the + and - switches or the data wheel to select the letters.

The chase speed (in beats per minute) will be the default speed for the entire chase. This means that when you first call the chase this is the speed that it will run. You can change the speed after calling it and the new speed can be recorded as part of a scene. That way you can use the same chase in several scenes but run it at different speeds in each scene.

The fade value is displayed as a percentage and will be the same for every step in the chase. You cannot set a separate fade time for each step. This will be the amount of fade time between steps. If set to 100% the crossfade time will be equal to the time between each step giving a smooth continuous motion. If the fade time is set to 0% the steps will snap with no fade. Any settings between 0% and 100% will give varying

amounts of fade time depending on the speed of the chase. As with speed, this is only the default value. It can be changed before adding the chase to a scene.

The speed lock feature lets you tell the chase to ignore the audio or beat switches when the chase is running. When set to "No Beat" the chase will only run at the programmed speed and will not be affected by the beat switch or audio signal. This is useful when you have a chase that must always run at a high speed to create a certain effect.

After you have finished recording all of the chase steps, set the speed, fade and lock status, then save the chase by selecting a page and number. The "fixture" and "preset" LEDs must be off. If you select a chase number that is already lit, you will be asked if you want to write over the existing chase. Press "yes" or "no". You can use the page switches to select from pages 1 to 16 which will allow you to store up to 256 chases. Pages "F1-F3" are reserved for factory chases.

**Note:** It can take several seconds to overwrite or erase a chase depending on how much memory is currently filled.

After you have saved the chase, the "record" and "chase" LEDs will continue to flash, allowing you to continue to add to or edit the chase. To exit record mode, press "record" and the LEDs will stop flashing.

#### RECALLING CHASES

To run a chase, press the "chase" switch turning on its LED, then press the desired page and number. The chase will begin to run at the speed that was programmed when it was recorded. Pressing the same switch again will turn the chase off. You can run more than one chase (up to 8) as long as they are chasing different channels.

You can adjust the speed or the fade rate of the chase that is currently shown in the display. Place the underline cursor on the field you want to edit then use the + or – switches or the data wheel to adjust the value. Place the cursor under the chase name to select a different chase if more than one is running. Any speed changes that are made will be saved if you record the current scene. This allows you to reuse the same chase in different scenes at different speeds. Press the "chase" switch whenever you want to see the chase display when there are chases running.

You can run up to 8 chases simultaneously. If a new chase is selected that completely overrides one that is running, the overridden chase will be automatically turned off. A chase is canceled when another one is called that controls all of the same channels. A chase will not be canceled if only some of its channels are overridden. The channels that are still available will continue to chase.

# **ERASING CHASES**

To erase an existing chase, press "record" then "chase" then "erase". As when recording a chase, all LEDs that contain a chase will be lit. Next select the chase to erase. The message "Erase this?" along with the chase name will appear in the LCD. Press "yes" or "no". If you press "yes" the chase will be erased. This only works when there is no chase being edited or recorded. While editing a chase, "erase" is used to erase the chase steps. You can abort chase erase at any time by either pressing "no" or exiting record mode by pressing the "record" switch.

**Note:** It can take several seconds to erase a chase depending on how much memory is currently filled.

#### **EDITING CHASES**

To edit an existing chase, press "record" followed by "chase". Before making any channel changes, press the number of the chase that you want to edit. The message "Edit this existing Chase?" will appear in the display. Press "yes" and the chase will be called up and you can add to it or modify it by selecting steps and changing any channel levels. You can also use the "erase" switch to remove the contents of the current step or if the step is empty, remove the step entirely. You can also insert additional empty steps at the current step by pressing "add". You will be prompted whether or not to add an empty chase step here. Press "yes" to insert a step at the current step number. All following chase steps will be moved up one number. Once the new step is added you can record channel levels or presets there.

After you have finished editing the chase you can store it at the same memory location or at a new location by selecting a page and by pressing a number switch. You can also use this method to copy a chase to another location by saving it without making any changes.

# **FACTORY CHASES**

When you select chase memory pages "F1-F3" (factory chases) you can call from the list of 48 preprogrammed pan and tilt chases. Some hard to program movements such as circles and figure eights can be found here. Unlike chases that you program yourself, you must first select the fixtures you want to include before you turn on the chase.

# **AUDIO SWITCH**

The audio switch enables the audio input as a trigger for chase steps. Pressing the "audio" switch turns on its LED. It will flash off briefly whenever an audio beat is detected at the audio input. Any chases that are running will sync to this beat unless the speed has been locked for that chase. Read the previous section on recording chases regarding how to lock the chase speed. Turning on "audio" will automatically turn off "beat". The audio switch state is not stored with a scene.

## **BEAT SWITCH**

The beat switch allows you to override the tempo or beat of a chase by tapping on the switch in time to any music that is playing. The LED will flash in time to the beat. Any chases that are running will sync to this beat unless the speed has been locked for that chase. Read the previous section on recording chases regarding how to lock the chase speed. Pressing the "beat" switch will automatically turn off "audio". To turn off the beat, press and hold the "beat" switch for one second. The "beat" switch state and beat tempo are not stored when recording a scene.

# **SHOWS**

A show is a list of scenes that runs on a timer. This is sometimes referred to as a stack or cue list by other controllers. Show Designer 1 lets you record up to 16 pages of 16 shows for a total of 256.

#### **RECORDING SHOWS**

Before recording a Show you must first record the scenes that will be included in the show. Consult the previous sections on how to do this.

To start recording a show press "record", the "record" LED will flash. Next press "show", the "show" LED will also flash. The page number will display the current Show page and any number switches that already contain Shows will be lit.

The display will show the current step that is ready to be recorded along with the scene page and scene number in that step. The word "Empty" will appear in place of the scene if there is nothing recorded at the step. The hold time for the scene is displayed in hours, minutes and seconds. The numbers are separated by colons ":" with seconds having a decimal point for tenths of a second.

When you first start the record process, step 000, scene "Start" will be displayed. Step 0 is used to add a delay to the start of the show before the first scene is called. No scene can be recorded at step 0. If you don't want a delay time at the start of the show, leave the hold time as 00:00:00.0 and move on to step 1 by pressing the "+" switch, the "enter" switch or by incrementing the data wheel.

To record a show step, press the "scene" switch, the "scene" LED will be lit. Next, choose a scene for this step by selecting the page and pressing the desired scene number. Next, select the hold time for this step. The time that you select is the time that this scene will be held until the next step is called. You can select a new time by moving the cursor to the hour, minute or second number and then pressing the + or - switch or turn the data wheel to change the time.

Once a scene has been selected and the hold time set, press "enter". The step number will automatically advance to the next step. You can enter up to 255 steps in the show. If you press "enter" without selecting a scene, the step number will advance leaving that step empty.

As you are recording a show you can go to any step by moving the cursor under the step number and using the + or - switch or the data wheel to select a new step. You can then edit the scene number or hold time. Pressing "enter" when on the last recorded step will add an additional step to the end of the show. If you press "enter" while the step number is not at the end you will advance to the next step number the same as if you incremented the step number using the data wheel.

At any time while recording the show you can enter a name for the show. Use the right cursor switch to move the display cursor to the right, continuing past the hold time numbers. The screen will change to the show name on the top line and the loop status on the bottom line. Edit the name by putting the cursor under each character then using the + or - switch or the data wheel to change the character.

Setting the loop status lets you to program the show to loop continuously or play once and stop.

If you continue to move the cursor to the right, a third display will appear that will allow you to select a linked show. On playback this will automatically call a new show after this one has finished playing. Set the link to "on" and then select a page number and show number for the link. If you enable the link, looping will be turned off. Likewise, if you turn looping on, the link will be turned off.

After you have finished entering the steps and making any adjustments, save the show by selecting a page and number where you want to store it. Make sure that the "scene" LED is off. If you select a show number that is already lit, a message will appear asking if you want to write over the existing show. Press "yes" or "no".

**Note:** It can take several seconds to overwrite or erase a show depending on how much memory is currently filled.

After you have saved the show, Show Designer 1 remains in record mode allowing you to continue to edit the show. To exit record mode, press "record", the LEDs will stop flashing.

# **RECALLING SHOWS**

To run a show, press the "show" switch, and then select the desired page and number switch. You can only run one show at a time and shows can only call one scene at a time. The name of the show will be displayed along with the current step's scene and hold time. If the show is set to loop, it will restart after the last step's hold time has counted down. If loop is set to "off", the show will end after the last scene has been called. If there is a link, a new show will be started.

Press the "black" switch to pause a show and to black out the fixtures. Press "black" again to resume the show and turn the fixtures back on. If you press black and hold it for 1 second the show will be turned off. If you press the number switch of the show that is currently running the show will be turned off. If you select a new show while one is running it will replace the current show. If you select a new scene while a show is running it will also turn off the show. If at any time you need to see the show display for a show that is running, press the "show" switch.

Press the left arrow switch to pause a show then press the right arrow switch to continue. Press the right arrow switch while the show is running to jump ahead to the next step.

# **ERASING SHOWS**

To erase an existing show, press "record" then "show" then "erase". As when recording a show, all LEDs that contain a show will be lit. Select the show to erase. That show name will appear in the LCD. The message "Erase this?" will also appear. Press "yes" or "no". If you press "yes" the show will be erased. This only works when there is no show currently being edited. While editing a show, "erase" is used to erase show steps. You can abort show erase at any time by either pressing "no" or by exiting record mode by pressing the "record" switch.

**Note:** It can take several seconds to overwrite or erase a show depending on how much memory is currently filled.

# **EDITING SHOWS**

To edit a show that has already been recorded, press "record" followed by "show". Instead of entering steps for a new show, press the show number of the one you want to edit. The message "Edit this existing Show?" will appear in the display. Press "yes" and the show will be called up and you can add to it or modify it by selecting steps and changing any value. You can use the erase switch to remove a step. You can also insert additional steps by pressing "add". You will be prompted whether or not to add an empty show step here. Press "yes" to insert an empty show step at the current step number. All following show steps will be moved up one number. After the empty step is added you can record a scene or time value there.

After editing, a show can be saved at the same or at a new location by pressing any number switch. The scene LED must be turned off. You can use this method to copy a show to another memory location by calling it for edit and then saving it without making any changes.

# **MIDI**

This manual assumes that you have a basic understanding of how MIDI works along with MDI messages and MIDI channels.

With MIDI you can use a MIDI sequencer or MIDI keyboard to automate a performance. Show Designer 1 uses MIDI note messages to call scenes and shows. Six pages of scenes and one page of shows can be called using MIDI note messages on a single MIDI channel. This gives you access to 96 scenes and 16 shows per MIDI channel. Note numbers 0-95 are used to call scenes and note numbers 96-111 are used to call shows. MIDI only provides 128 notes per MIDI channel so that limits how many scenes and shows can be called using a single channel.

Show Designer 1 will also send MIDI note messages whenever a scene or show is called using the front panel switches. This allows you to use the Show Designer 1 as the source when recording a MIDI performance. Rather than trying to calculate which note number to use for a scene, simply record the output from the Show Designer 1 while calling scenes.

You can have access to more than 96 scenes by using extra MIDI channels. When you select the MIDI channel from the setup menu you can also enable additional channels by setting "Extra Channels" to a value of 1 - 9. When "Extra Channels" is set to 0, you will only receive on the selected MIDI channel. When set to 1, you will receive on the selected MIDI channel as well as the next higher MIDI channel. You can use up to 9 additional MIDI channels. Each channel will address six additional pages of scenes. If for example you are using MIDI channel 1 and you have enabled 2 extra channels, scene pages 1-6 will use MIDI channel 1, scene pages 7-12 will use MIDI channel 2 and scene pages 13-18 will use MIDI channel 3. Each MIDI channel will use the same note numbers 0-95.

When a MIDI note message is received it will call a scene or start a show that corresponds to that note number. If the same note number is received while the scene or show is running, the scene or show will be turned off. If a different note number is received, a new scene or show will replace the one that is running.

# MEMORY BACKUP WITH MIDI

You can also use MIDI to back up the memory to a MIDI recording system that is capable of receiving MIDI system exclusive messages. Most PC based MIDI sequencers offer this feature. Consult the instructions for your MIDI recorder on how to record a system exclusive memory dump. Once the recorder is set to record, go to the menu selection in Show Designer 1 labeled "send memory file". From there, use the + switch to select "send memory file to MIDI port". Next press "enter" to start the transmission. An encoded copy of the entire memory will be transmitted to the MIDI out. The time to send the memory will vary depending on the amount of memory currently in use. This sends a copy of the entire memory including all fixture settings, scenes and shows with all of their components.

#### MEMORY RESTORE WITH MIDI

To restore the memory using MIDI, connect your MIDI recorder output to the Show Designer MIDI input and playback the memory dump. The MIDI port is always listening for new messages unless the Show Designer 1 is in record mode (record LED flashing). As soon as the message is received the display will show "RECEIVING FILE". The length of time it takes to update the memory will vary depending on the size of the file. You do not have to call any of the menu functions on the Show Designer 1 before

receiving the file. If any errors have been detected, Show Designer 1 will prompt you to retry. You can also use MIDI to transfer the memory from one Show Designer to another.

# **USING THE COMPUTER PORT**

The RS-232 port on the Show Designer 1 can be used to connect to a PC to do memory backups and software updates. It can also be used to connect a mouse or trackball for controlling pan and tilt. If your PC has a COM port connector you will need a serial lap link cable also referred to as a null modem cable available from a computer specialty store. A standard RS-232 cable will not work. Most laptops don't have COM ports so you need to use a USB to RS-232 adapter available from a computer specialty store.

Once connected, you can use a Windows PC to backup and restore the memory or to update the software. You will be able to update your controller with the latest features by downloading new Show Designer 1 software from Elation's web site at www.elationlighting.com.

#### **CONFIGURING YOUR PC**

Download the "SD Backup" program from www.elationlighting.com. This program handles the communication between your PC and Show Designer 1. After you have installed the program, follow the directions on the help file included with the program.

# MEMORY BACKUP USING THE COMPUTER PORT

To use the SD Backup program, follow the help instructions for "Receive File". On the Show Designer 1, go to the menu selection "save memory file" and press the "enter" switch. The display will read, "Save memory file to computer port". Press "enter" to start the transmission from Show Designer 1 to your PC. A copy of the entire memory will be sent to your PC. When the file transfer is finished, Show Designer 1 will return to its startup display. The time needed to send the memory file will vary depending on the amount of memory currently in use.

# MEMORY RESTORE USING THE COMPUTER PORT

To copy a memory file from your PC back to Show Designer 1, go to the menu selection in Show Designer 1 "load memory file". Press "enter" and the display will read "Waiting for file from COM port". Show Designer 1 is now ready to receive the file from your PC.

From the SD Backup program, follow the instructions for "Send File". The Show Designer 1 display will read "receiving file" after you start the transmission. After the file has been sent, Show Designer 1 will reboot and show its startup display. If any errors have been detected, Show Designer 1 will prompt you to retry. If you receive an error message, check your connections and try again. The length of time it takes to update the memory will vary depending on the amount of memory in use.

## **UPDATING THE SOFTWARE**

The software that runs Show Designer 1 can be updated with new versions available from the Elation Lighting web site at www.elationlighting.com. New software updates will include new features as well as additions to the fixture library.

To copy the new software file from your PC to Show Designer 1, go to the Show Designer 1 menu "update software". Press "enter" and the display will read, "Download new program". Show Designer 1 is

now ready to receive the file from your PC. As a shortcut you can also access this menu by holding down the "menu" and "erase" switches while powering up Show Designer 1.

Using the SD Backup program, follow the help instructions for "Send File". Make sure that the file has been unzipped before trying to send it (the file should end with .txt not .zip). The Show Designer 1 display will read, "receiving new program" after you start the transmission. After the file has been sent, Show Designer 1 will reboot and show its startup display. If any errors have been detected, Show Designer 1 will prompt you to retry. If you receive an error message, check your connections and try again. It will take several minutes to transfer the file.

# **FIXTURE LIST**

The following is the list of lighting fixtures in the Show Designer fixture library, (\*) next to the name means that factory presets are included with that fixture.

Generic Dimmer (1 Channel) 32 DMX Channels

#### **Elation Fixtures:**

ARENA PAR - 7 CHNL.

DESIGN BEAM 300E - 18 CHNL. \*

DESIGN BEAM 1200C - 21 CHNL. \*

DESIGN BEAM 1500E - 23 CHNL. \*

**DESIGN PAR 575H** 

DESIGN PAR 575 MSR

DESIGN SPOT 250 \*

DESIGN SPOT 300E - 21 CHNL. \*

DESIGN SPOT 300 PRO - 22 CHNL. \*

DESIGN SPOT 575B - 15 CHNL. \*

DESIGN SPOT 575E \*

DESIGN SPOT 1200C - 26 CHNL. \*

DESIGN SPOT 1400E \*

DESIGN WASH 300E \*

DESIGN WASH 575E \*

DESIGN WASH 1400E \*

DESIGN WASH LED PRO/60

DLED 36 - 6 CHNL.

DLED 36MH - 12 CHNL.

DLED BRICK 70 - 11 CHNL.

DLED PAR ZOOM - 8 CHNL.

DLED PAR ZOOM MH - 13 CHNL. \*

DLED STRIP RGBAW - 8 CHNL.

DLED 36 TRIBRICK - 15 CHNL.

DLED 60 TRI-STRIP - 15 CHNL.

ELAR 108PAR RGBW - 9 CHNL.

ELAR 180PAR RGBAW - 10 CHNL.

ELAR 216 PANEL - 9 CHNL.

ELAR EX TRIBAR - 11 CHNL.

ELAR EX TRIFLOOD HP - 7 CHNL.

ELAR EX TRIPAR - 6 CHNL.

ELAR QUAD BAR - 8 CHANNEL

ELAR OUAD PANEL - 10 CHNL.

ELAR QUAD PAR - 9 CHNL.

ELAR TRIBRICK - 15 CHNL.

ELED DW PAR56 - 4 CHNL.

ELED RGB ZOOM

ELED STRIP RGBW - 7 CHNL.

ELED TRI PAR56 - 7 CHNL.

EPAR QA QW - 8 CHNL.

EPAR TRI - 7 CHNL.

EPV762 MH

E SPOT LED \*

EVC MH LED

EVENT BAR - 14 CHNL.

OPTI - 3 CHNL.

OPTI - 7 CHNL.

OPTI TRI WHITE PAR - 6 CHNL.

OPTI QA/RGBA PAR - 8 CHNL.

PLATINUM BEAM 5R - 13 CHNL. \*

PLATINUM BEAM 15R PRO - 22 CHNL.

PLATINUM SPOT 5R - 17 CHNL. \*

PLATINUM SPOT 5R PRO - 23 CHNL. \*

PLATINUM SPOT 15R - 23 CHNL. \*

PLATINUM SPOT LED - 16 CHNL. \*

PLATINUM SPOT LED PRO - 22 CHNL

PLATINUM WASH LED ZOOM - 14 CHNL.

PLATINUM WASH ZFX PRO - 32 CHNL.

PLATINUM WASH ZFX PRO XL - 19 CHNL.

# American DJ Fixtures:

38P LED PRO - 7 CHNL.

46HP LED PRO - 7 CHNL.

64B,P LED PRO - 7 CHNL.

ACCUSCAN/ACCUROLLER 250

ACCU UFO

COLOR BURST 8 DMX

**COMSCAN LED** 

DEKKER LED - 8 CHNL.

DJ SCAN 250 EX \*

DJ SPOT 250 \*

DJ SPOT LED

DOUBLE PHASE LED - 6 CHNL.

FLAT PAR ALL - 8 CHNL.

FLAT PAR CWWW18/9 - 5 CHNL.

FLAT PAR TRI7X/18X - 7 CHNL.

FUN FACTOR LED - 8 CHNL. FUSION FX BAR 2 - 16 CHNL. FUSION FX BAR 3 - 8 CHNL. FUSION FX BAR 4 - 6 CHNL. FUSION FX BAR 5 - 7 CHNL. FUSION TRI FX BAR **GALAXIAN** GALAXIAN 3D GALAXIAN GEM LED - 5 CHNL. GALAXIAN SKY GOBO MOTION LED - 3 CHNL. H20 DMX PRO - 3 CHNL. HYPER GEM LED INNO COLOR BEAM LED - 13 CHNL. INNO ROLL LED - 8 CHNL. INNO SCAN LED - 11 CHNL. JELLY DOME/FISH - 3 CHNL. LED BEAM SCAN - 5 CHNL. LED TRISPOT - 5 CHNL. MAJESTIC LED MEGA BAR/PANEL/PAR - 7 CHNL. MEGA BAR - 11 CHNL. MEGA PANEL LED - 26 CHNL. MEGA PIXEL ARCH - 7 CHNL. MEGA PIXEL LED - 7 CHNL. MEGA-STROBE/DMX MICRO WASH RGBW - 8 CHNL. MICRO WASH WWCW - 5 CHNL. MYSTIC LED NUCLEUS PRO - 22 CHNL. P36 LED, P64 LED PLUS P56P LED PROFILE PANEL RGB PRO PAR56 CWWW PRO PAR56 RGB PUNCH LED PRO - 7 CHNL. OUAD GEM DMX - 4 CHNL. QUAD GEM DMX - 7 CHNL. QUAD PHASE QUAD SCAN LED - 5 CHNL. REVO 1, 2, 3 REVO 4 **REVO BURST REVO RAVE** REVO SCAN LED **REVO XPRESS** 

THEATRIX PRO 48 LED - 7 CHNL.

TRIPLEFLEX - 9 CHNL.

UVLED BAR16
VIO MOON LED
ROLL LED - 5 CHNL.
VIO SCAN LED - 5 CHNL.
VIZI BEAM 5R - 12 CHNL.
VIZI LED SPOT - 12 CHNL.
VIZI SCAN LED PRO - 12 CHNL.
VIZI SPOT 5R - 13 CHNL.
VIZI SPOT LED PRO - 12 CHNL.
VIZI WASH LED 108
X-COLOR LED PLUS
X-MOVE LED PLUS R
X-SCAN LED PLUS

# **Robe Fixtures:**

CITY FLEX/SKAPE/SOURCE - MODE 4 CLUBROLLER 250 CT CLUBSCAN 250 CT CLUBSPOT 150 CT CLUBSPOT 160 CT CLUBSPOT 250 CT CLUBSPOT 300/600 CT CLUBSPOT 500 CT CLUBWASH 250 CT CLUBWASH 300/600 CT CLUBWASH 500 CT COLORBEAM 700E AT - MODE 2 COLORBEAM 2500E AT - MODE 1 COLORMIX 575 AT COLORSPOT 170 AT - MODE 2 COLORSPOT 250 AT - MODE 3 COLORSPOT 575 AT - MODE 3 COLORSPOT 700E AT - MODE 4 COLORSPOT 1200AT - MODE 2 COLORSPOT 1200E AT PROFILE - MODE 1 COLORSPOT 2500E AT - MODE 2 COLORWASH 250 AT - MODE 3 COLORWASH 575 AT COLORWASH 575 AT ZOOM - MODE 3 COLORWASH 700E AT - MODE 3 COLORWASH 750 AT - MODE 3 COLORWASH 1200E AT - MODE 4 COLORWASH 2500E AT - MODE 4 DOMINATOR 1200 XT LEDFORCE ALL - 6 CHNL. REDWASH 2-36 - MODE 1

ROBIN 100 LEDBEAM - MODE 2

ROBIN 300 BEAM CLASSIC - MODE 2 ROBIN 300 SPOT CLASSIC - MODE 2

ROBIN 300 WASH CLASSIC - MODE 2

ROBIN 300E BEAM - MODE 2

ROBIN 300E SPOT - MODE 2

ROBIN 300E WASH - MODE 2

ROBIN 300/600/1200 LEDWASH - MODE 2

ROBIN 600 PUREWHITE - MODE 2

ROBIN 600E BEAM - MODE 2

ROBIN 600E SPOT - MODE 2

ROBIN 600E WASH - MODE 2

ROBIN ACTOR 6 - MODE 2

**ROBIN DLF WASH - MODE 2** 

ROBIN DLX SPOT - MODE 2

ROBIN MMX SPOT - MODE 2

SCAN 575 XT - MODE 2

# **High End Fixtures:**

CYBERLIGHT 2.0

SHOWBEAM 2.5

SHOWGUN 2.5

SHOW PIX - 12 CHNL.

STUDIO COLOR 575

STUDIO SPOT 575 ZOOM

STUDIO SPOT 575 CMY ZOOM

**TECHNOARC** 

TRACKSPOT BOLT

#### **Martin Fixtures:**

SMART MAC

MAC III PROFILE - 27 CHNL.

MAC 101

MAC 101 CLD/WRM

MAC 101 CT

MAC 250 ENTOUR

MAC 250 KRYPTON

MAC 250 WASH - 19 CHNL.

MAC 301 WASH - 19 CHNL.

MAC 350 ENTOUR - 17 CHNL.

MAC 401 DUAL RGB/CT - 25 CHNL.

MAC 500 - MODE 4

MAC 550 - MODE 2

MAC 575 KRYPTON

MAC 600 - MODE 4

MAC 600 NT - MODE 4

MAC 700 PROFILE

MAC 700 WASH

2000 PERFORMANCE II

MAC 2000 PROFILE II

MAC 2000 WASH XB - 21 CHNL.

MAC AURA - 24 CHNL.

MAC TW1

MAC VIPER PROFILE - 26 CHNL.

MANIA EFX500

MANIA EFX600

MANIA EFX700

MANIA EFX800

MANIA SCX500

MANUA COMO

MANIA SCX600

MANIA SCX700 MANIA SCX800

MINIMAC MAESTRO

MINIMAC PROFILE

MINIMAC WASH

WIZARD EXTREME